# Installation Manual for Ogone PrestaShop

This manual describes the installation and usage of the Ogone extension for PrestaShop.

**Release Date:** Mon, 07 Aug 2023 14:01:06 +0200

**Version:** 4.0.266

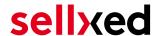

wallee AG General-Guisan-Strasse 47 CH-8400 Winterthur

E-Mail: info@sellxed.com

### Telefon:

CH: +41 (0)44 505 13 60 DE: +49 (0)40 2999 60117 UK: +44 (0)161 850 6890 US: +1 (0)205 557 5869

© copyright by wallee AG Mon, 07 Aug 2023 14:01:06 +0200 ####Conditional####

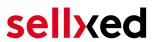

# **Table of Contents**

| 1 | intro                         | duction                                                                          | 6  |  |  |
|---|-------------------------------|----------------------------------------------------------------------------------|----|--|--|
|   | 1.1                           | Procedure of the Installation                                                    | 6  |  |  |
|   | 1.2                           | System Requirements                                                              | 7  |  |  |
| 2 | Configuration Ogone - Backend |                                                                                  |    |  |  |
|   | 2.1                           | Tab: Global Transaction Parameters                                               |    |  |  |
|   |                               | 2.1.1 Default operation code and default data capture procedure                  |    |  |  |
|   |                               | 2.1.2 Payment Retry                                                              |    |  |  |
|   |                               |                                                                                  |    |  |  |
|   | 2.2                           | Tab: Global Security Parameters                                                  |    |  |  |
|   |                               | 2.2.1 Hashing Method                                                             |    |  |  |
|   | 2.3                           | Tab: Payment Page                                                                |    |  |  |
|   | 2.4                           | Tab: Data and Origin Verification                                                |    |  |  |
|   |                               | 2.4.1 Checks for e-commerce & Alias Gateway                                      |    |  |  |
|   |                               | 2.4.2 Checks for Ogone DirectLink and Ogone Batch (Automatic)                    |    |  |  |
|   | 2.5                           | Tab: Transaction Feedback                                                        |    |  |  |
|   |                               | 2.5.1 HTTP Redirection in the Browser                                            |    |  |  |
|   |                               | 2.5.2 Direct HTTP-Server-to-Server-Request                                       |    |  |  |
|   |                               | 2.5.4 Dynamic Parameters                                                         |    |  |  |
|   |                               | 2.5.5 Security for Request Parameters                                            |    |  |  |
|   |                               | 2.5.6 HTTP Request for Status Changes                                            |    |  |  |
|   |                               | 2.5.7 Dynamic Parameters                                                         | 13 |  |  |
|   | 2.6                           | (Dynamic-)Template                                                               | 14 |  |  |
|   | 2.7                           | Hidden Authorisation, Ajax Authorization (FlexCheckout - Hosted Tokenization Pag |    |  |  |
|   | Exte                          | rnal Checkout & Alias Manager                                                    |    |  |  |
|   |                               | 2.7.1 Preconditions                                                              |    |  |  |
|   |                               | 2.7.2 Setting Up an API-User                                                     |    |  |  |
| 3 | Mod                           | ule Installation and Update in the PrestaShop Shop                               | 18 |  |  |
| J | 3.1                           | Installation                                                                     |    |  |  |
|   | 3.2                           | Updates and Upgrades                                                             |    |  |  |
|   | 5.2                           | 3.2.1 Update Checklist                                                           |    |  |  |
|   |                               | 3.2.2 Update Instructions                                                        |    |  |  |
| 4 | Mod                           | ule Configuration in the PrestaShop Shop                                         | 20 |  |  |
|   | 4.1                           | Configuration of the Main Module                                                 | 20 |  |  |
|   | 4.2                           | Defining the URL for the Transaction Feedback                                    | 20 |  |  |

# sellxed

|   | 4.4   | Configuration of Payment Methods (for PrestaShop 1.7) | 21       |
|---|-------|-------------------------------------------------------|----------|
|   | 4.5   | Direct Capturing of Transactions                      | 21       |
|   | 4.6   | Uncertain Status4.6.1 Setting the order state         |          |
|   | 4.7   | Optional: Validation                                  | 22       |
| 5 | Setti | ings / Configuration of Payment Methods               | 23       |
|   | 5.1   | General Information About the Payment Methods         | 23       |
|   | 5.2   | Information on Payment Status                         | 23       |
|   | 5.3   | Usage Hidden Authorisation / Alias Gateway            | 24       |
|   | 5.4   | Credit Card                                           | 24       |
|   | 5.5   | PayPal                                                | 25       |
|   | 5.6   | Bank Transfer                                         | 25       |
|   | 5.7   | MasterPass Integration: What to keep in mind          | 26<br>26 |
|   | 5.8   | Usage of the Ajax Authorization (FlexCheckout)        | 28       |
| 6 | The   | Module in Action                                      | 29       |
| - | 6.1   | Capturing of Orders                                   | 29       |
|   | 6.2   | Useful Transaction Information on the Order           | 31       |
|   | 6.3   | Place Orders in the backend of PrestaShop             | 32       |
|   | 6.4   | Refunds                                               | 33<br>33 |
|   | 6.5   | Usage of the Alias Managers / Token Solution          | 36       |
|   | 6.6   | Dynamic Template                                      | 36       |
|   | 6.7   | One Page Checkout                                     | 38       |
|   | 6.8   | Setting up Cron Job                                   | 38       |
| 7 | Testi | inσ                                                   | 39       |

# sellxed

|    | 7.1   | Test Data                                     | 39 |
|----|-------|-----------------------------------------------|----|
| 8  | Erroi | s and their Solutions                         | 40 |
|    | 8.1   | Modul Performance                             | 40 |
|    | 8.2   | The Referrer URL appears in my Analytics Tool | 41 |
| 9  | Com   | patibility with Third-Party Plugins           | 42 |
|    | 9.1   | Fee's and discount's within PrestaShop        | 42 |
|    | 9.2   | Birthday and gender in PrestaShop             | 42 |
| 10 | Erro  | or Logging                                    | 43 |
|    | 10.1  | Log Levels                                    | 43 |
|    | 10.2  | Log Location                                  | 43 |
| 11 | Adv   | anced Information                             | 44 |
|    | 11 1  | Transaction Ohiect                            | 44 |

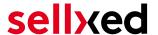

# 1 Introduction

This manual explains the installation, configuration and usage of the payment module for PrestaShop and Ogone. It is important that you strictly follow the described steps. Only by doing so, a secure usage in compliance with all security regulations can be guaranteed.

Before beginning with the installation, please make sure that you are in possession of all necessary data:

- PSPID & Password. You receive these credentials from Ogone after conclusion of contract.
   Our support staff is happy to help you acquiring a Ogone contract if you do not yet have
- PrestaShop payment module from sellxed.com/shop
- FTP access to your server
- Login credentials for your shop

Note that you must use at least PHP version 5.6 for our plugins. PHP 8 or higher is currently not supported.

### 1.1 Procedure of the Installation

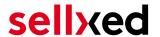

- 1. Configuration of the administration interface of Ogone.
- 2. Upload of the module
- 3. Configuration of the <u>basic settings</u> of the <u>payment module</u>
- 4. Configuration of the payment methods
- 5. Carrying out a test purchase by means of the attached <u>test data</u> at the end of this document
- 6. If the test was successful, copy all data from your test account into the Ogone live account.

### Installation Service

Our payment plugins should have per default the correct settings for most of our customers' preferences. That means once you have entered the required credentials in the plugin configuration to connect your account to your website, the plugin should be fully operational. Should you be willing to receive detailed information on a setting you do not know, you may contact our support team who will be able to assist you further.

Our support team is at your disposal during regular business hours at: <a href="http://www.sellxed.com/support">http://www.sellxed.com/support</a>. Furthermore, you have the option of ordering our installation service. We will make sure the plugin is installed correctly in your shop: <a href="http://www.sellxed.com/shop/de/integration-und-installation.html">http://www.sellxed.com/shop/de/integration-und-installation.html</a>

# .htaccess Directory Protection

In order to test the module, any kind of directory protection or IP blocking on your server must be deactivated. This is crucial as otherwise the payment feedback of Ogone might not get through to the shop.

# 1.2 System Requirements

In general, the plugin has the same system requirements as PrestaShop. Below you can find the most important requirements of the plugin:

- PHP Version: 5.4.x or higher
- PrestaShop Version: 1.6.x or higher
- OpenSSL: Current version with support for TLS 1.2 or higher.
- fsockopen: The PHP function fsockopen must be enabled. The plugin must be able to connect to external systems over the Internet.
- PHP Functions: All common PHP functions must be enabled.

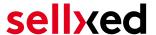

# 2 Configuration Ogone - Backend

For the configuration, log into the Ogone backend:

- Test Environment: <a href="https://secure.ogone.com/ncol/test/backoffice/">https://secure.ogone.com/ncol/test/backoffice/</a>
- Live Environment: <a href="https://secure.ogone.com/ncol/prod/backoffice/">https://secure.ogone.com/ncol/prod/backoffice/</a>

The settings carried out on the following pages are a precondition for the <u>configuration of the</u> <u>main module</u>.

The configuration of the settings is done under **Configuration > Technical Information**. In the following chapter the chapter titles correspond to the tabs in the back office of Ogone. For some parts screenshots will be added for a more precise illustration. Should a specific setting not be mentioned then it has no importance for the configuration of the payment module and can be ignored by you as such.

### 2.1 Tab: Global Transaction Parameters

Under the tab Global Transaction Parameters you define the basic settings for the processing of transactions.

### 2.1.1 Default operation code and default data capture procedure

We recommend choosing **Sale** and **"Automatic data capture by our system at the end of the day"**. All incoming payments will be directly processed and debited. If you are using transaction management and deferred capturing we strongly advise to use these settings. In case you have saved different settings in the module, then the module's settings will overwrite those of the Ogone.

### 2.1.2 Payment Retry

We recommend entering 10.

### 2.1.3 Processing for Individual Transactions

We recommend the option "Online but switch to offline when the online acquiring system is unavailable".

# 2.2 Tab: Global Security Parameters

Here you define the security parameters for the interaction between your shop and the gateway of Ogone.

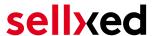

### 2.2.1 Hashing Method

The sellxed payment modules support all hashing methods. In order for the module to function, it is crucial that the settings saved with Ogone correspond to those made in the backend of your shop.

In order to guarantee a smooth processing of payments, we recommend the following hashing methods:

- Each parameter, followed by the pass phrase. It may be that this parameter is not visible in your shop. In this case it is transmitted automatically.
- Hash Algorithm = SHA 512
- Character Encoding = UTF-8

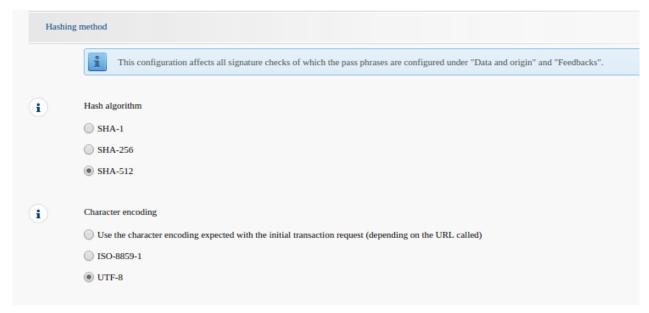

Figure 2.1: Configuration of the SHA-Hash.

These settings must be identical to the settings in the main module (cf. <u>Configuration of the main module</u>). Please note that the character encoding in our modules is set to UTF-8 per default and cannot be changed.

# 2.3 Tab: Payment Page

The checkbox under **Cancel Button** should be ticked. The field under Back Button Redirection can be left empty.

# 2.4 Tab: Data and Origin Verification

The tab Data and Origin Verification defines security elements concerning the transmission of data and the loading of the payment page.

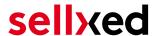

### 2.4.1 Checks for e-commerce & Alias Gateway

The first box under "URL of the merchant page" can remain empty.

The box "SHA-IN pass phrase" is a security element of the payment verifying its authenticity. Therefore it is important that you use the same pass phrase in the back end and in the shop.

### Customweb SHA-String Generator

Please note that only ASCII characters may be used for SHA pass phrases. Please use our <u>SHA pass phrase generator</u> so that you do not enter invalid characters.

### 2.4.2 Checks for Ogone DirectLink and Ogone Batch (Automatic)

DirectLink allows you to use the Hidden Authorisation (Alias Gateway) as well as the direct debiting of transactions within your shop. If you have activated DirectLink in your account and wish to use this feature, enter **the same** SHA-IN pass phrase in the box "SHA-IN pass phrase" as above.

Further information on the configuration of DirectLink can be found under <u>Configuration Hidden</u> Authorisation.

### 2.5 Tab: Transaction Feedback

In the tab Transaction Feedback the response of Ogone to the shop is controlled.

### 2.5.1 HTTP Redirection in the Browser

The parameters in the transaction feedback determine the processing in the shop after payment has been completed. However, the four fields for "HTTP Redirection in the Browser" can remain **empty** because they will be configured through the settings of our module.

**Un-tick** the option "I would like Ogone to display a short text to the customer on the secure payment page if a redirection to my website is detected immediately after the payment process."

### 2.5.2 Direct HTTP-Server-to-Server-Request

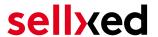

- The "Timing of the Request" must be set to **Online but switch to a deferred request when the online requests fail**. As "Request Method" you must select **"POST"**.
- In the section **General** make sure that the Option: "I would like Ogone to display a "processing" message to the customer during payment processing." is **un-ticked** too.
- Copy here the URL that is listed in the module backend under: Modules > Ogone > Setup.

URL on which the merchant wishes to receive a deferred HTTP request, should the status of a transaction change offline.

For the **Transaction Feedback** please enter the URL that is generated in the main module. More information can be found under the section **Transaction Feedback** 

### All orders have the status 'Pending'

Should you notice during the tests that orders are not registered in the shop and that no confirmation email is sent, this might be due to a failure of the transaction feedback. Make sure that your firewall is not blocking any request coming from Ogone.

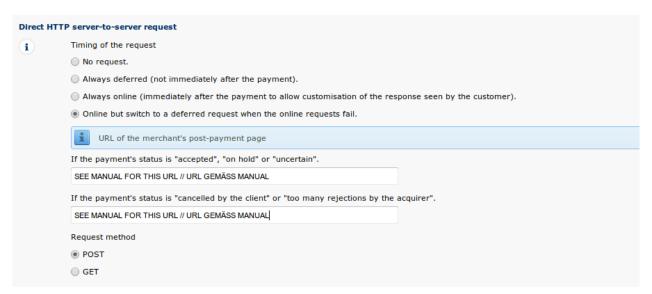

**Figure 2.1:** Configuration of the feedback URL for the HTTP-Feedback.

### Deferred Requests und Time Out

Ogone sends the notification requests with a time out of 20 sec. Should your shop not respond to the HTTP Request within this time, a time out error will be sent. If you set the option to **Online but switch to a deferred request when the online requests fail** the request will be retrieved four times in ten minute intervals.

Please note that, depending on your Ogone subscription, it is possible that the only option available is **Always online (immediately after the payment to allow customization of the response seen by the customer).** In this case, always select this option.

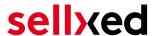

### 2.5.3 Dynamic e-Commerce Parameters

With this option you control which parameters are sent in the response from Ogone. In order for payments to effectively be evaluated in your shop, all necessary parameters must be sent. It is possible that you have other options available to select. Just make sure that you move every parameter from **available** to **selected** except for the following:

- PM
- CN
- SUBBRAND
- AAVADDRESS
- AAVCHECK
- AAVMAIL
- AAVNAME
- AAVPHONE
- AAVZIP

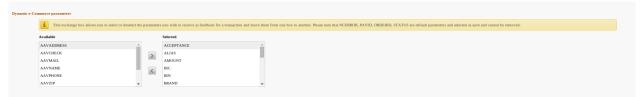

**Figure 2.1:** Configuration of the Dynamic E-Commerce Parameters. Your selection may look differently depending on your subscription with Ogone.

### 2.5.4 Dynamic Parameters

With this option you control which parameters are sent in the response from Ogone. In order for payments to effectively be evaluated in your shop, all parameters must be sent. It is possible that you have other options available to select. Just make sure that you move **every** parameters from **available** to **selected**.

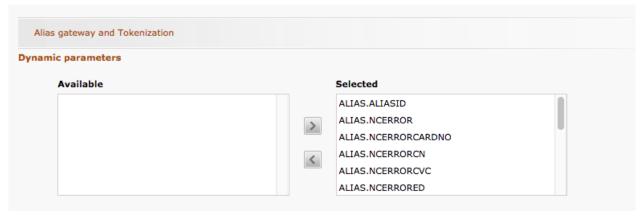

**Figure 2.1:** Configuration of the Dynamic Parameters. Your selection may look differently depending on your subscription with Ogone.

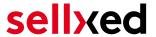

### 2.5.5 Security for Request Parameters

The box "SHA-OUT pass phrase" is an additional safety mechanism for payments. Here too must the entered pass phrase be identical to the one in your shop. However, please make sure that your SHA-OUT pass phrase differs from the SHA-IN pass phrase.

### Customweb SHA-String Generator

Please note that only ASCII characters may be used for SHA pass phrases. Please use our SHA pass phrase generator so that you do not enter invalid characters.

### 2.5.6 HTTP Request for Status Changes

You have the option to be informed about status changes by Ogone directly. This feature is especially useful when a payment has an uncertain status because the acquirer system could not be reached. The payment status will be updated automatically. Furthermore this feature allows you to capture payments inside Ogone and have synchronize them with your shop

In order to use this feature you will have to select the option **For each offline status change** (payment, cancellation, etc.).. Afterwards just copy the URL into the field that is displayed in the Setup of your Main configuration: **Modules > Ogone > Setup**.

Enter the URL shown there into the field 'URL on which the merchant wishes to receive a deferred HTTP request, should the status of a transaction change offline.'

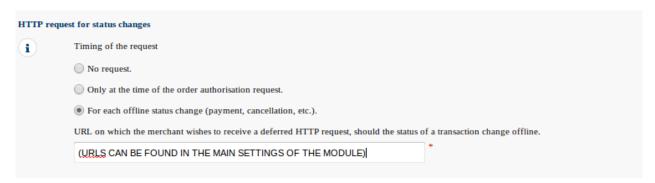

Figure 2.1: Enter the URL from the Setup of the Main Configuration.

### 2.5.7 Dynamic Parameters

Move all parameters from **available** to **selected**.

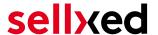

# 2.6 (Dynamic-)Template

You can now find the option template via **Configuration > Template**. The Dynamic Template enables you to design the payment mask for the credit card data so it matches your web shop. Should the field for the dynamic template not be visible, please contact Ogone. It may be that you have to activate additional options in your account.

For the usage of the dynamic template, please save the following settings:

- Enable JavaScript on template: 'No'
- Our modules do not allow "usage of static template". So click 'No'
- Allow usage of dynamic template: 'Yes'
- In case you are using the dynamic template, enter the host name, i.e. https://Your-Shop. com in the lower box. The upper one must remain empty.

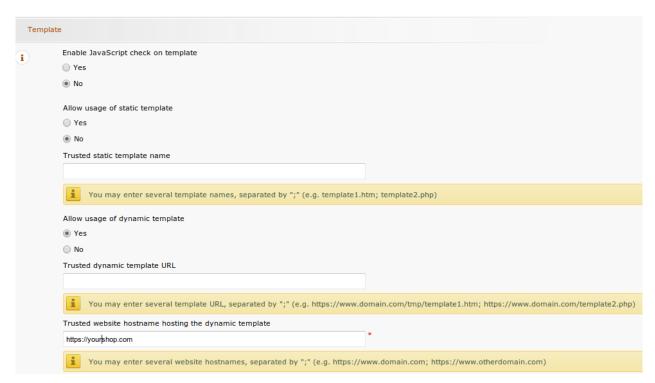

**Figure 2.1:** Configuration of the Dynamic Template.

### Dynamic Template

Please note that you require an SSL certificate for the usage of the dynamic template. Otherwise the CSS-Resources will not be reloaded in certain browsers which might lead to layout issues.

The activation of the dynamic template in the shop is explained <u>here</u>.

# 2.7 Hidden Authorisation, Ajax Authorization (FlexCheckout - Hosted Tokenization Page), External Checkout & Alias Manager

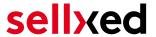

### 2.7.1 Preconditions

For the usage of the Hidden Authorization, Ajax Authorization (FlexCheckout), Alias Manager or External Checkout during the payment processing, certain adjustments are necessary in the backend of Ogone. Please check first if the options are activated in your account under **Account > Your Options**.

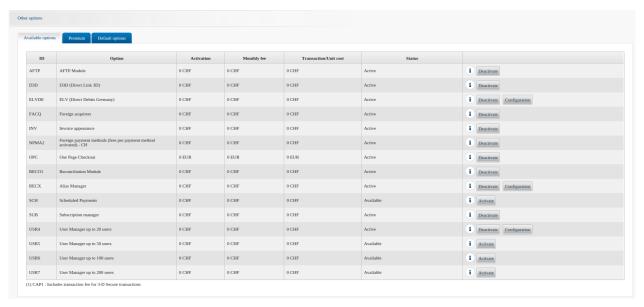

Figure 2.1: Make sure to activate the OPC and DPR options.

If an option is not available please contact Ogone.

### Options and their Meanings:

- For the usage of the Hidden Authorization you require the option OnePageCheckout (OPC).
- For the usage of the Ajax Authorization (FlexCheckout) you require the option
   OnePageCheckout (OPC) and DirectLink (DPR).
- If you additionally want to use the Alias Manager, you also need the option Alias Manager (RECX).

In case these options are not be available, please contact Ogone directly.

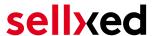

### 2.7.2 Setting Up an API-User

If you want to use the features of the transaction management or the hidden authorization (Alias Gateway) you will need to set up an API user as described herafter:

Go to **Configuration > User Administration** and click on 'New User'. Choose a **User ID** and insert a user name of your choice and your e-mail address. Select **Administrator without user manager** as a profile. It is furthermore important that you select the option **Special user for API (no access to the administration)**. If you do not see this option, you will need to let Ogone activate the option DirectLink for your account.

### Password of the API-User

The User ID and the API-user password may only contain letters and numbers as wel as special characters. The following special characters are not allowed: & (Ampersand), " (double quotes), ' (single quotes)

Note down the access data. They will have to be inserted in the respective place in the configuration of the main module.

### 2.7.3 Usage of External Checkouts

For the usage of external checkouts there are additional options required. External checkouts, such as MasterPass are payment methods, which offer the possibility to transfer addresses automatically.

The usage of the external checkouts asks for the option Direct Link and for the activation of payment method in your account.

For the performance of the payment method, you have to make sure that under Technical Information > Transactionfeedback in the section Direct Link all parameters selected are shifted

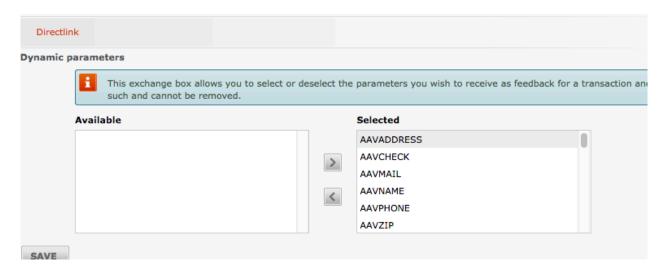

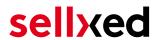

Figure 2.1: Response Parameter for Direct Link.

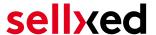

# 3 Module Installation and Update in the PrestaShop Shop

### 3.1 Installation

At this time you should already be in possession of the module. Should this not be the case, you can download the necessary files in your customer account in the <u>sellxed shop</u> (Menu "My Downloads Downloads"). In order to install the module in your shop, please carry out the following steps:

- 1. Download the plugin. The download can be found in your sellxed.com account under "My Downloads".
- 2. Unzip the archive you have just downloaded.
- 3. In the unzipped folder navigate to the folder "files"
- 4. For some shops there are different versions of the plugin provided. If this is the case open the folder which corresponds to your shop version.
- 5. Using your preferred FTP client upload **entire content** of this folder into the root directory of your shop. For some shops there is a specific folder containing the plugins. If that is the case upload the plugin into this folder. Make sure that the folders aren't replaced but merely merged.
- 6. If you haven't yet done so, log back into your shop.

# 3.2 Updates and Upgrades

You have direct and unlimited access to updates and upgrades during the duration of your support contract. In order to receive constant information about available updates we ask you to subscribe to our RSS feed that we publish for your module.

More information regarding the subscription of this RSS feed can be found under: <a href="http://www.sellxed.com/en/updates">http://www.sellxed.com/en/updates</a> upgrades.

We only recommend an update if something doesn't work in your shop, if you want to use new feature or if there is a necessary security update.

### 3.2.1 Update Checklist

We ask you to strictly comply with the checklist below when doing an update:

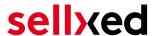

- 1. Always do a backup for your database and your files in your shop
- 2. Use always a test system to test the update process.
- Wait until all the files are copied to the shop, clear the cache if there is one in your shop and then visit the configuration page of the main module so that the update process will be initialized.

### Do not do updates directly in the live environment

Please test the update procedure first in your test shop. Our support team is able and willing to help you if you experience problems with the update process. However, if you decide to perform the update directly in your live shop there is the possibility of a downtime of the shop of more than two days depending on the availability of our support if you do not want to book our complementary support.

Depending on the version it could be that the database has to be migrated. We recommend you therefore, to perform the updates in times when the shop is not visited too frequently by your customers.

### 3.2.2 Update Instructions

Please always read the update instruction. Those instructions can be found in the changelog. If there are no special remarks, you can proceed by just overwriting the files in your system.

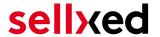

# 4 Module Configuration in the PrestaShop Shop

The configuration consists of two steps. The first step is the configuration of the main module with all the basic settings (cf. <u>Configuration of the Main Module</u>). During the second step you can then carry out individual configurations for each <u>payment method</u>. This allows for full flexibility and perfect adaptation to your processes.

### Create backups!

Please create a backup of the main directory of your shop. In case of problems you will then always be able to return your shop to its original state.

We furthermore recommend testing the integration on a test system. Complications may arise with third party modules installed by you. In case of questions, our support is gladly at your disposal.

# 4.1 Configuration of the Main Module

You will find the settings for the module under **Modules**, in the group **Checkout**, **Ogone Integration**. Install the module and open the configuration mask by clicking **Configure**. Enter the individual options such as described above in the configuration of the administration interface of Ogone. You will find information on the individual options directly in the additional texts in the module

# Do not forget to configure the main shop view first!

If you are using a multishop setup within PrestaShop, you will need to configure the payment plugin in the main shop view first. If you do not configure the settings of the plugin in the main shop view at all, the payment will not work properly. We strongly advise you to configure your main store first before moving on to the configuration of your subshops.

# 4.2 Defining the URL for the Transaction Feedback

To ensure correct payment processing in your shop, at least one Feedback URL has to be provided in the Ogone configuration. The URL to be entered can be found in your PrestaShop Shop under: Modules > Ogone > Setup > Setup

# 4.3 Configuration of Payment Methods (for PrestaShop 1.6)

After you have installed the main module you can install the corresponding payment methods. To do so you have to install the desired payment methods under **Modules** in the group of **Payments** and **Gateways**. You can save individual settings for each payment method and thereby optimally

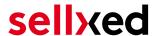

adapt the payment to your processes. The most central are explained in more detail in this manual.

# 4.4 Configuration of Payment Methods (for PrestaShop 1.7)

After you have installed the main module you can install the corresponding payment methods. To do so you have to install the desired payment methods under **Modules > Module Catelog**. You can save individual settings for each payment method and thereby optimally adapt the payment to your processes. The most central are explained in more detail in this manual.

# 4.5 Direct Capturing of Transactions

The option "Capture" allows you to specify if you wish to debit payments directly or if you first wish to authorise them and then debit the payment at a later point.

Depending on your acquiring contract, a reservation is only guaranteed for a specific period of time. Should you fail to debit the payment within that period, the authorisation may therefore no longer be guaranteed. Further information on this process can be found below.

### Different settings between Ogone and the module

It may be that settings saved in the payment modules overwrite settings saved in Ogone.

### 4.6 Uncertain Status

You can specifically label orders for which the money is not guaranteed to be received. This allows you to manually control the order before shipment.

### 4.6.1 Setting the order state

For each payment method you may select in which state the order should be set to depending on the booking state. This is the initial state of the order.

# 4.7 Optional: Validation

Note: It can be that this option is not visible in your module. In this case just ignore this section.

With the option 'Validation' you can define the moment when the payment method should be made visible to the customer during the checkout process. This setting is relevant for modules where the usage depends on the customer's compliance with specific preconditions. For example, if a solvency check has to be carried out or if the payment method is only available in certain countries. In order for the credit check or address validation to also work with European characters, the charset of the "Blowfish mode" must be set to "UTF-8" for certain PSP settings.

You have the choice between these options:

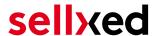

- Validation before the selection of the payment method: A validation verification is carried
  out before the customer selects the payment method. If the customer does not fulfill the
  requirements, the payment method is not displayed
- Validation after selection of the payment method: The verification of the compliance occurs after the selection of the payment method and before the confirmation of the order
- **During the authorisation:** The validation verification is carried out by Ogone during the authorisation process. The payment method is displayed in any case

### 4.7.1 Usage of the Integrated Multishop Functionality of PrestaShop

The payment module supports the multishop feature of PrestaShop. No further modifications are necessary. The module automatically recognizes the shop the order belongs to. In order for the multishop functionality to work, it is, however, necessary that the individual sub-shops within PrestaShop have been configured correctly.

### 4.7.2 Usage of several independent PrestaShop shops

In case you wish to connect several independent shops to one contract with one contract with Ogone, you require a sellxed payment module for each shop as well as the corresponding multishop module which you will find directly by the payment module.

- 1. Extract the multi-shop module and open the file "router.php"
- 2. Enter a shop ID of your choice in the box "Shop ID" within the main configuration of the module (e.g. shop\_a and shop\_b)
- 3. Enter the following line into the corresponding place within the file router.php of the multishop module (for each shop shop\_a and shop\_b):
  - \$redirect['shop\_a'] = 'https://www.your-shop.com/index.php?
    fc=module&module=ogonecw&controller=notification';
- 4. Enter the URL below (instead of the URL mentioned above) under the point "Feedbacks" in the backend of Ogone: http[s]://yourshop.com/router.php
- 5. Copy the file router.php into the main directory of your shop

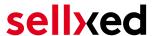

# 5 Settings / Configuration of Payment Methods

# 5.1 General Information About the Payment Methods

The plugin contains the most common payment methods. In case a desired payment method is not included per default, please contact us directly.

In order to be able to use a payment method, it must be activated in your account with Ogone as well as in your shop. Information about the configuration of the payment methods can be found further above.

Below you can find important information for specific payment methods that deviate from the standard process.

# 5.2 Information on Payment Status

For each payment method you can define an initial payment status (status for authorized payments etc.). You hereby define the payment status for each state depending on the processing type of the order (captured, authorized, etc.). It's the initial status which the order assumes. Depending on the mutation carried out by you, the status can change.

### Important info regarding Order Status

Never set the status to **Pending Ogone** or any similar pending status which is implemented by the module.

### 5.2.1 Order status "pending" / imminent payment (or similar)

Orders with the status 'pending Ogone' are pending orders. Orders are set to that status if a customer is redirected in order to pay but hasn't returned successfully or the feedback hasn't reached your shop yet (Customer closed window on the payment page and didn't complete payment). Depending on the payment method these orders will automatically be transformed into cancelled orders and the inventory will be cleared (so long as the Cronjob is activated). How long this takes depends on the characteristics of the payment method and cannot be configured.

If you have a lot of pending orders it usually means that the notifications from your webserver to Ogone are being blocked. In this case check the settings of your firewall and ask the Hoster to activate the IPs and User Agents of Ogone.

### 5.2.2 Order status "cancelled"

Orders with the status "cancelled" have either been set to that status automatically due to a timeout, as described above, or have been cancelled directly by the customer.

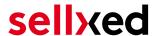

# 5.3 Usage Hidden Authorisation / Alias Gateway

You have the possibility of processing credit cards without redirection to the payment page of Ogone.

In order to be able to use this feature, you must first carry out the steps listed under <u>Hidden Authorisation / Alias Gateway</u> and create an API-User.

You can then activate the authorisation method 'Hidden Authorisation' for the payment methods of your choice. This procedure requires you as a merchant to fulfill the PCI-SAQ-A-EP. At no time is any credit card data saved on your server. Contact your Acquirer for more information about the SAQ and the requirements.

### 5.4 Credit Card

For the integration you have the choice between the pre-selection in the shop; i.e. the customer chooses the card type already in the shop; or a generic integration in which case the customer only sees the option 'credit card' as a payment method and then chooses the card type on the payment page Ogone.

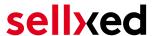

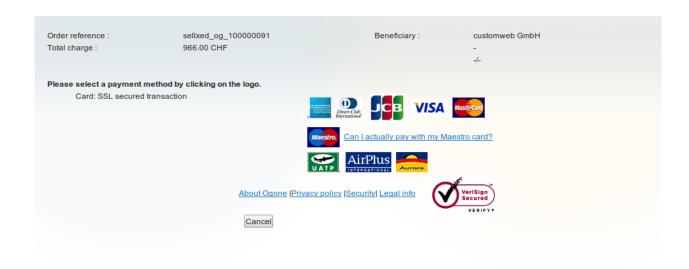

Figure 5.1: No pre-selection of the card type - the type will then be chosen on the payment page.

### Pre-Selection of the Payment Method

We recommend choosing the option pre-selection. This allows you to configure individual settings for each payment method and add payment fees to the various methods.

# 5.5 PayPal

You can process PayPal directly via Ogone. In order to do so, however, some adjustments to your PayPal account are required. Please carry out the following steps:

- 1. Activate the payment module in your shop
- 2. Make sure that the payment method is activated in your Ogone account
- 3. The API adjustments must be carried out in your PayPal account. The various steps are explained in the "PayPal Express Checkout Integration Guide". This document can be found in your PSP account under: Support > Integration and User Guides > Technical Guides > Ogone PayPal Express Checkout Integration Guide.

### 5.6 Bank Transfer

In order to use the payment method Bank Transfer, make sure that you configured the settings for the <u>HTTP status changes</u> as described above. Payments done via the payment method bank transfer will first be marked as pending. As soon as the client pays the invoice, Ogone sends us the notification for the status change and we will update the state of the payment method.

# 5.7 MasterPass Integration: What to keep in mind

If you integrate MasterPass as a payment method in your shop, you have two integration options: External and Standard Checkout. When using External Checkout, the customer does not have to provide address data during checkout. The customer only needs a MasterPass account and the

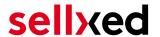

data will be transmitted by MasterPass. In order to use this option as a merchant, you have to activate this payment method with Ogone.

Please keep in mind, that using additional functions such as address transmission through MasterPass, may require the activation of the respective options through Ogone aktiviert.

In order to use MasterPass in compliance with the MasterCard guidelines, please read the following information carefully before using this payment method.

### 5.7.1 Integration Possibilities for MasterPass

MasterPass can be integrated as a normal payment method with redirection to Ogone or as an external checkout.

#### 5.7.1.1 MasterPass as a Payment Method

If you like to integrate MasterPass as a normal payment method, activate the payment method as usual (see<u>Configuration of the payment method</u>). In this scenario the customer will first be redirected to MasterPass and then to the wallet of the issuer.

#### 5.7.1.2 MasterPass as External Checkout

If you integrate MasterPass as an external Chekout, you can minimize the steps towards the payment radically. The adress transfer and the creation of the account is processed via MasterPass. If you activate the external checkout, there appears a button in the basket with which you can jump after the login directly to the last step of the order confirmation. The creation of the account happens in the background.

For the activation of the external checkout go to **Modules > Ogone** . There you'll find all settings for the external checkout:

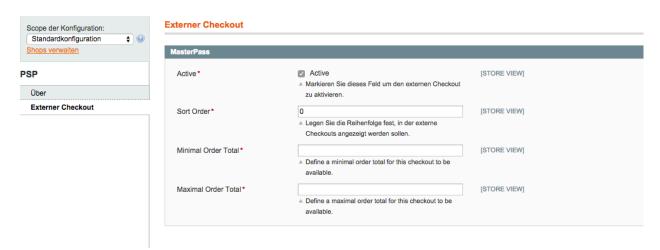

**Figure 5.1:** Activation of the external checkout.

MasterPass as external checkout is not for all cases available. If this point in the manual doesn't appear, please make sure to contact us.

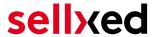

#### 5.7.2 Checkout: MasterPass Learn More Button

When using MasterPass as a payment method for standard checkout, it is mandatory to link to the MasterPass Learn More Page. In order to do this, navigate to <u>Payment Method Configuration</u>. Paste the link for the Learn More Page into the field 'Description' for the respective languages. The field 'Learn More' will now be displayed when choosing a payment method.

We have already collected the most important links for you. You only have to copy and paste the links into the description field:

- German:<a href="https://www.mastercard.com/mc\_us/wallet/learnmore/de/DE/" target=" \_blank">Mehr Erfahren </a>
- French:<a href="https://www.mastercard.com/mc\_us/wallet/learnmore/fr/FR/" target=" \_blank">apprendre plus </a>
- English: <a href="https://www.mastercard.com/mc\_us/wallet/learnmore/en/DE/" target="blank">Learn More </a>
- Spanish:<a href="https://www.mastercard.com/mc\_us/wallet/learnmore/en/ES/" target=" \_blank">aprender más </a>
- Italian:<a href="https://www.mastercard.com/mc\_us/wallet/learnmore/it/IT/" target=" \_blank">saperne di più </a>
- Dutch:<a href="https://www.mastercard.com/mc\_us/wallet/learnmore/nl/NL/" target=" \_blank">Leer Meer </a>

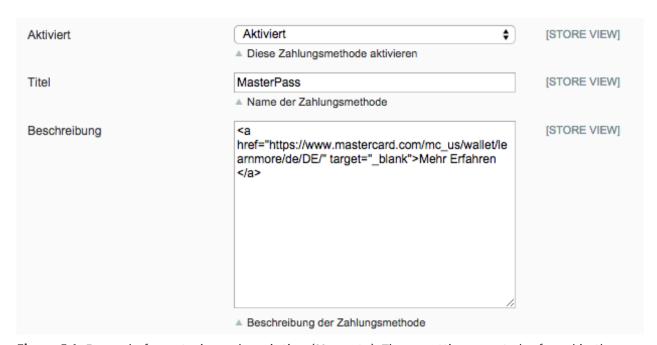

**Figure 5.1:** Example for entering a description (Magento). These settings are to be found in the payment method configuration for MasterPass.

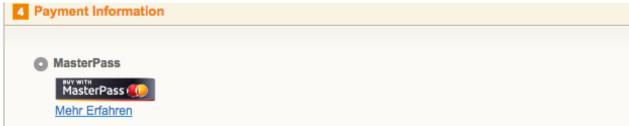

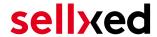

**Figure 5.1:** The Learn More Page link should appear in the frontend.

Links for additional languages can be found in this document: <a href="https://developer.mastercard">https://developer.mastercard</a>.
<a href="com/...">com/...</a>

### 5.7.3 Additional information

General and additional information on using the MasterPass trademark and logo in your webshop are available in the official MasterPass Mechant Branding Requirement Document. which you can access here: <a href="https://developer.mastercard.com/...">https://developer.mastercard.com/...</a>

# 5.8 Usage of the Ajax Authorization (FlexCheckout)

You have the possibility of processing credit cards without redirection to the payment page of Ogone.

In order to be able to use this feature, you must first carry out the steps listed under <u>Hidden Authorisation</u>, <u>FlexCheckout</u> (<u>Hosted Tokenization Page</u>), <u>External Checkout und Alias Manager</u> and create an API-User.

You can then activate the authorisation method 'Ajax Authorization (FlexCheckout)' for the payment methods of your choice. At no time is any credit card data saved on your server.

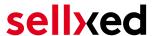

# 6 The Module in Action

Below you will find an overview of the most important features in the daily usage of the Ogone module.

# 6.1 Capturing of Orders

### Please note

The transaction management between your shop and Ogone is not synchronized. If you capture payments with Ogone, the status in the shop will not be updated and a second capturing in the shop is not possible.

In order to be able to capture orders you must make sure that you have set the option 'Capturing' to 'deferred' in the payment method configuration.

Transactions can be captured in different ways. The different options are explained below.

### 6.1.1 1. Via Orders > Ogone Transactions

You can view all transactions in the transaction table under Orders > Ogone transactions"

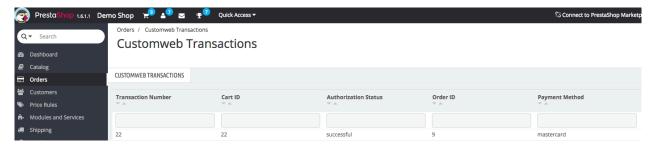

**Figure 6.1:** 1. View Transactions via Orders > Ogone transactions.

Open the order and then click on the small magnifying glass in den transaction information overview. By clicking **Capture** button, you get into the following context.

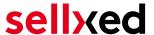

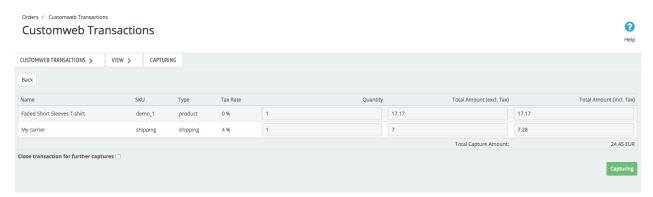

Figure 6.1: Invoice capturing in PrestaShop

Enter the amount and quantity that you wish to capture from the customer's authorization. By clicking **Capture** a direct capturing of the order occurs with Ogone.

### 6.1.2 2. Capture the transaction through the order and the Ogone transaction tab

Open the order and then click on the small magnifying glass in the Ogone transactions overview.

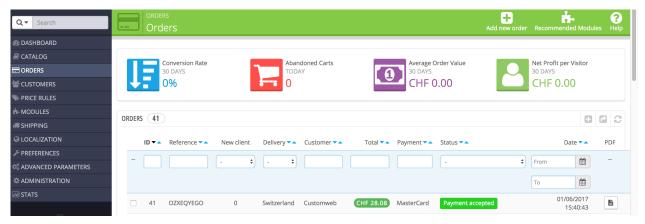

**Figure 6.1:** Open order and view the transaction tab.

A window will then drop down. Enter the amount of your choice that you wish to capture from the customer's authorization. By clicking **Capture** a direct capturing of the order occurs with Ogone.

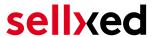

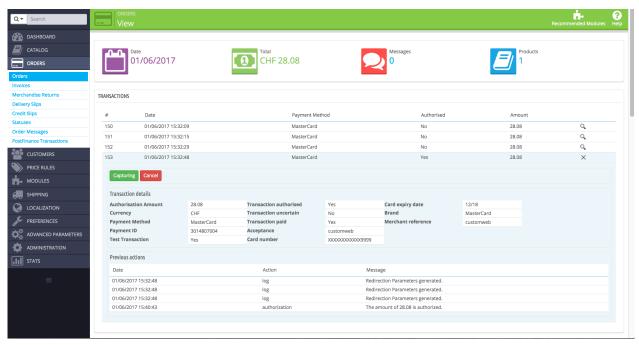

Figure 6.1: 2. Transaction details in the transaction tab of a specific order.

By clicking **Capturing** button, you get into the following context.

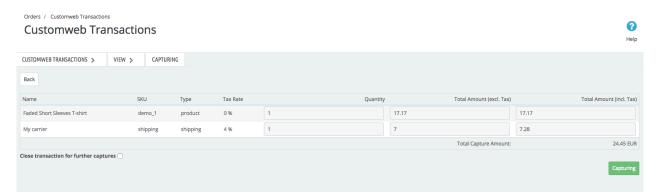

Figure 6.1: Deferred/Manual capture of transactions within PrestaShop

Enter the amount or quantity choice that you wish to capture from the customer's authorization. By clicking **Capture** a direct capturing of the order occurs with Ogone.

# 6.2 Useful Transaction Information on the Order

In each order, processed via our module, you can find an overview of the most important information about the transaction as well as a transaction history.

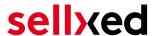

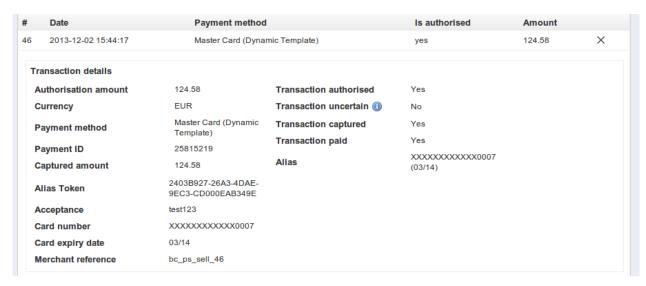

Figure 6.1: Transaction information within PrestaShop.

# 6.3 Place Orders in the backend of PrestaShop

With the PrestaShop payment module you can place orders and capture the payment directly in the shop; so called Mail Order / Telephone Order (MOTO).

- 1. Go to the order overview and click on "Create New Order"
- A window will open up. Search for the customer for whom you wish to place an order or manually create a new customer
- 3. Search for the product in question and add it to your cart
- 4. Before clicking Create Order, select the payment method
- 5. Depending on the authorization method that you have saved for the selected payment method, you will either be redirected to the Payment Page of Ogone or the mask for the credit card will appear such as in the image below. Enter the customer's credit card information and click **Debit the customer**.

### Mail order / Telephone order

You are about to create a new order. With the following form you can debit the customer:

Card holder name\*

Please enter the card holder's name.

Card number\*

Please enter your card number

Card expiration date\*

Month Y Year Y

Select the expiry date of your card

CVC Code\*

Please enter the CVC code from your card. You can find the code on the back of the card

Debit the customer

Continue without debiting the customer

Figure 6.1: MoTo Transactions in PrestaShop

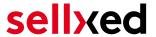

### 6.4 Refunds

You can refund already captured transactions and automatically transmit them to Ogone. In order to to so, open the order. You have two alternatives for refunding the money. Either you use the refund tool or the partial refund process of PrestaShop. Both processes are explained in this passage.

### 6.4.1 1. Transactiontable via Orders > Ogone transactions

You can view all transactions in the transaction table under "Orders > Ogone transactions"

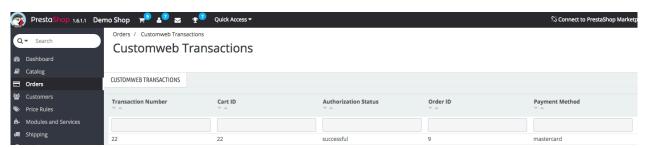

**Figure 6.1:** 1. transaction table via rrders > Ogone transactions.

Open the order and then click on the small magnifying glass in den transaction information overview. By clicking **Refund** button, you get into the following context.

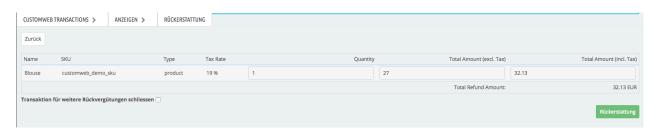

Figure 6.1: Refund of transactions within PrestaShop.

Just like for the capturing, you open the order and click on the magnifying glass next to the order of your choice. Enter any refund amount of your choice in the field provided for this purpose. By clicking **refund** the refund request will directly be sent to Ogone and the specified amount will be credited on the customer's credit card.

Please note that you can't refund more than 100% of the original amount.

### 6.4.2 2. Refund the transaction through the order and the Ogone transaction tab

Open the order and then click on the small magnifying glass in the Ogone transactions overview.

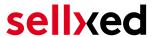

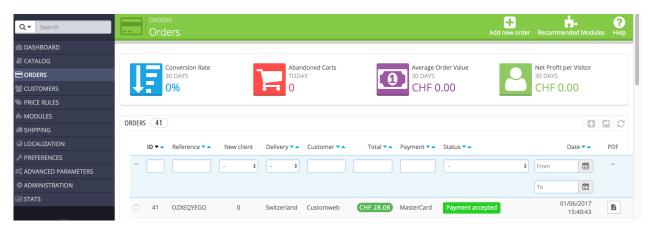

**Figure 6.1:** Open order and view the transaction tab.

By clicking **Refund** button, you get into the following context.

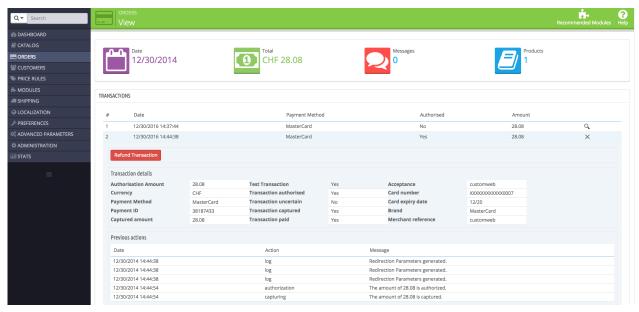

**Figure 6.1:** 2. transaction details in the transaction tab of a specific order.

By clicking **Refund** button, you get into the following context.

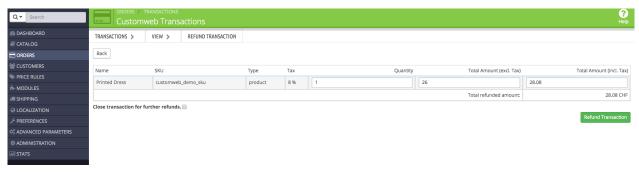

Figure 6.1: Refund of the transaction within PrestaShop.

Enter any refund amount of your choice in the field provided for this purpose. By clicking **refund** the refund request will directly be sent to Ogone and the specified amount will be credited on the customer's credit card.

Please note that you can't refund more than 100% of the original amount.

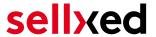

### 6.4.3 3. Refund with the PrestaShop internal/default functionality.

You can carry out refunds with the Partial Refund Process of PrestaShop based on the product quantity. After having opened the order, click on **Partial Refund** in the top right corner. The browser will scroll down and you can specify the amount of the partial refund. If you wish, you can also directly add the item(s) to the stock. In order to do so, click on the corresponding checkbox. By clicking **Partial Refund**, a new window opens up.

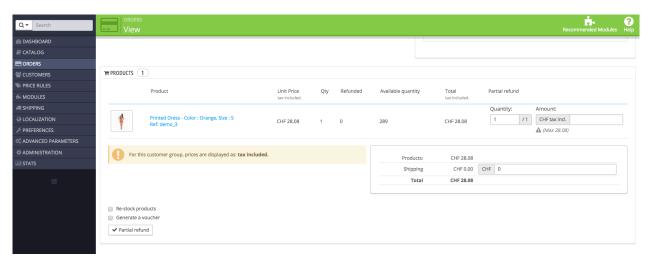

Figure 6.1: Refund of transactions within PrestaShop.

In the following window, click 'Yes' in order to transmit the refund to Ogone and the specified amount will be credited to the customer's credit card.

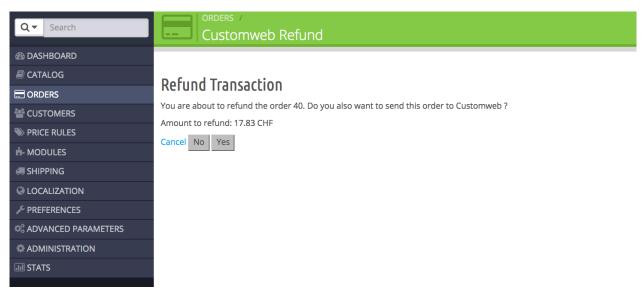

Figure 6.1: Confirm the transaction refund in PrestaShop.

Please note that you can't refund more than 100% of the original amount.

Executing a refund will not change the status of the order.

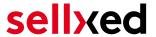

# 6.5 Usage of the Alias Managers / Token Solution

With the Alias Manager, your customers can securely save their credit cards with Ogone for later purchases. You can enable this by activating the option "Alias Manager" in the configuration of the <u>Payment Method</u>. The customer can then choose from his or her saved credit cards without having to re-enter all the details.

### 3 Please choose your payment method

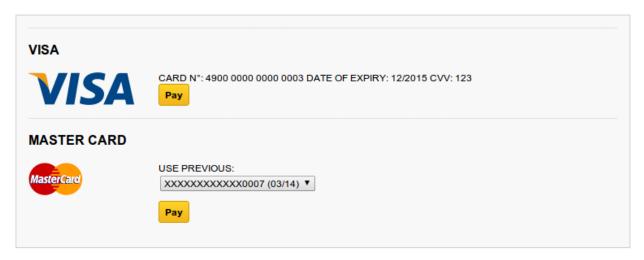

Figure 6.1: Alias Manager Usage Within PrestaShop.

### Please pay attention!

The usage of the Alias Managers requires the activation of the correct option with Ogone. To do so, please contact the support directly.

# 6.6 Dynamic Template

We provide a standard skin for the usage of the dynamic template for all sellxed modules. You can activate the option by setting the option "Dynamic Template" to "Use Shop Template" in the main module. Please make sure that all settings specified under <u>Template</u> have been carried out in the backend of Ogone.

The Dynamic Template allows you to load the Payment Page of Ogone in the layout of your shop. The customer, therefore, does not notice that the customer has been forwarded to the website of Ogone. The template dynamically adjusts to your shop template. This, furthermore, allows you to easily integrate Mobile Skins (cf. Screenshots).

### The Dynamic Template requires an SSL Certificate

In order for the Dynamic Template to work correctly with all browsers, you require an SSL certificate in your shop.

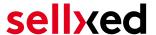

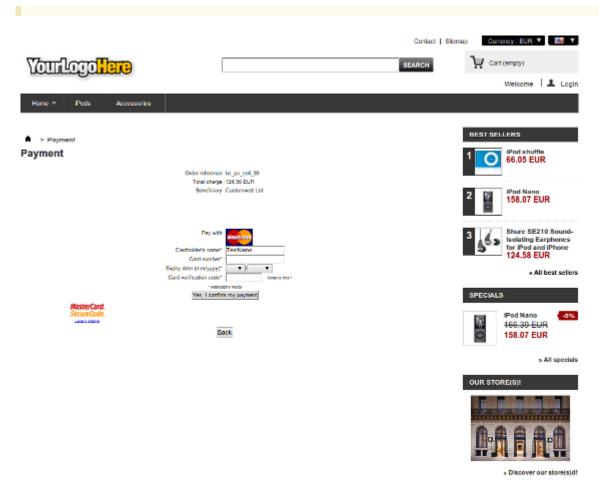

Figure 6.1: Example: The skin adapts to the layout of your shop.

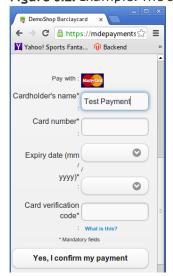

Figure 6.1: Example: Dynamic Template with mobile skin

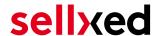

# 6.7 One Page Checkout

The checkout of PrestaShop can be modified and reduced to one step. Our module support the standard OnePageCheckout of PrestaShop. No guarantee can be made in regards to the compatibility with third party modules.

You can activate the standard checkout by going to **Preferences, Orders**. Choose the option 'one-page checkout' in the drop-down menu for **Order-process type**.

# 6.8 Setting up Cron Job

In order to activate the time-controlled functions of the plugin (such as update service, deleting pending orders, etc.) set up a time-controlled request in your hosting provider backend using the URL which you will now find via Modules > Ogone in the tab "Extended Information". Invoking it regularly will trigger the actions.

Here we suggest you use a Cron Engine like for example <u>EasyCron</u>. This allows you to open the file (URL) with an external service.

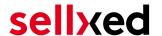

# 7 Testing

Before switching from test to live mode it is important that you test the module extensively.

### Testing

Do not forget to switch the operating mode from test to live after having successfully tested the module.

### 7.1 Test Data

In the following section you can find the test data for the various payment methods:

Credit / Debit Card

Card number 3750 0000 000 0007 American Express

Expiry Date 12/2020 CVC 1234

Card number 5399 9999 9999 9999 Mastercard

Expiry Date 12/2020 CVC 123

Card number 4111 1111 1111 VISA (Without 3-D Secure Check)

Expiry Date 12/2020 CVC 123

Card number 4000 0000 0000 0002 VISA (With 3-D Secure Check)

Expiry Date 12/2020 CVC 123

**American Express** 

Card number 3750 0000 000 0007 American Express

Expiry Date 12/2020 CVC 1234

MasterCard

Card number 5399 9999 9999 Mastercard

Expiry Date 12/2020 CVC 123

Visa

Card number 4000 0000 0000 0002 VISA (With 3-D Secure Check)

Expiry Date 12/2020 CVC 123

Card number 4111 1111 1111 VISA (Without 3-D Secure Check)

Expiry Date 12/2020 CVC 123

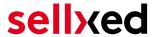

# 8 Errors and their Solutions

You can find detailed information under <a href="http://www.sellxed.com/en/faq">http://www.sellxed.com/en/faq</a>. Should you not be able to solve your problem with the provided information, please contact us directly under: <a href="http://www.sellxed.com/en/support">http://www.sellxed.com/en/support</a>

### 8.1 Modul Performance

Depending on your server specs it could be that the module results to performance issues in your store. In this case we suggest to do the following:

- Deactivate the PrestaShop Cache. We often saw already better results when the cache was disabled
- Deactivate the PrestaShop displayBackOfficeHeader hook. For this go to > Modules > Hooks > and disable the hook Ogone Integration under the **displayBackOfficeHeader** Menu.

In case you want to undo the changes above you will need to re-install the base module again.

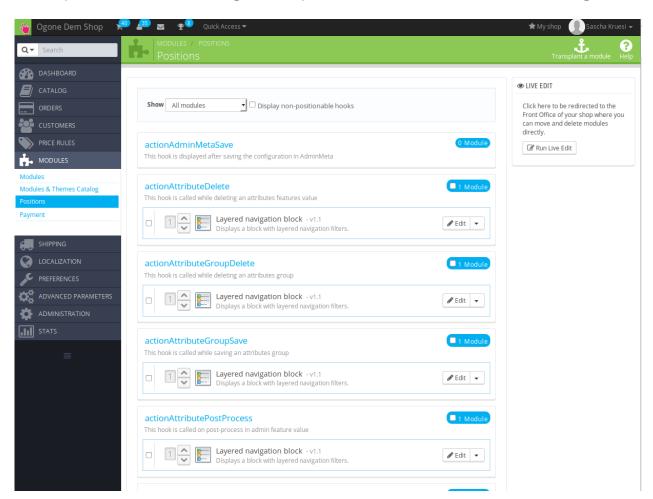

Figure 8.1: Disable the PrestaShop Hook.

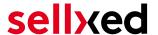

# 8.2 The Referrer URL appears in my Analytics Tool

When a customer and the notification are redirected via Header Redirection, the Ogone Referrer URL might appear in your Analytics Tool thus hiding the original traffic source. However, most Analytic Tools are able to minimize this problem.

In case you are using Google Analytics as reporting tool, this step by step guide may help you to exclude the URLs: <u>under bullet point 4</u>.

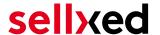

# 9 Compatibility with Third-Party Plugins

The plugins listed below are compatible with our payment modules and allow you to handle certain tasks in an easier way.

# 9.1 Fee's and discount's within PrestaShop

To configure a Ogone payment gateways based fee and discount you will need the following 3rd-Party plugin.

• Payment Fees

# 9.2 Birthday and gender in PrestaShop

For certain payment service providers it is necessary to check the birthday and the gender of a customer. PrestaShop does not check this by default. Information on how to enable those checks can be found here:

- Birthday
- Gender

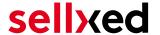

# 10 Error Logging

The module will log different unexpected errors or information depending on the configured level. If there is any issue with the module, this log can help identify the cause.

# 10.1 Log Levels

You can configure the log level in the Ogone settings.

If you're using Prestashop Version 1.5, make sure you FTP access to the server before activating the logging, as you may need to fix the write permissions on the log file.

- Off: Nothing is logged. (Default)
- Error: Logs unexpected errors only.
- Info: Logs extended information.
- Debug: Logs information helpful for debugging.

# 10.2 Log Location

In PrestaShop 1.5 the FileLogger is used. The log file is stored in the log folder of your installation. Please make sure the path exists and it is writable by the webserver. (Default Path: {shopRootDirectory}/log/)

In PrestaShop 1.6 and newer the default PrestaShopLogger is used and are therefore stored in the database. The log message are visible in the PrestaShop backend under the menu item **Advanced Parameters** > **Logs**.

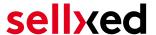

# 11 Advanced Information

This section of the manual is for advanced usage of the module. The content is for advanced users with special requirements. Everything in this section is optional and not required for the daily usage of the module.

# 11.1 Transaction Object

This section describes how to extract information from a transaction, if you need it for further processing. E.g. you require more information of the transaction for further processing an order in your ERP system.

The code snippets in this section assume your script resides in the root folder of the shop with the default shop folder structure.

Have Prestashop initialized in your script, this is required for the database connection.

```
require(dirname(__FILE__).'/config/config.inc.php');
Include the module main file and modules Transaction class.
require_once _PS_ROOT_DIR_.'/modules/ogonecw/ogonecw.php';
require_once _PS_ROOT_DIR_.'/modules/ogonecw/lib/OgoneCw/Entity
/Transaction.php';
Now you can load the transaction and then extract the transactionObject.
Load the transaction by Id:
$transactionById = OgoneCw_Entity_Transaction::loadById($transactionId);
$transactionObject = $transactionById->getTransactionObject();
Load transactions by Order ID:
$transactionsByOrderId = OgoneCw_Entity_Transaction::
getTransactionsByOrderId($orderId);
foreach($transactionsByOrderId as $transaction){
    $transactionObject = $transaction->getTransactionObject();
    //Do something with each object
}
```